# **Starta här Snabbguide**

Läs den här Snabbguiden innan du använder maskinen så att du kan ställa in och installera den på rätt sätt.

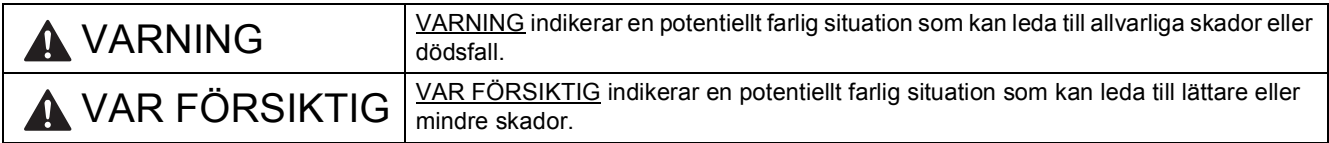

## **1 Packa upp maskinen och kontrollera komponenterna**

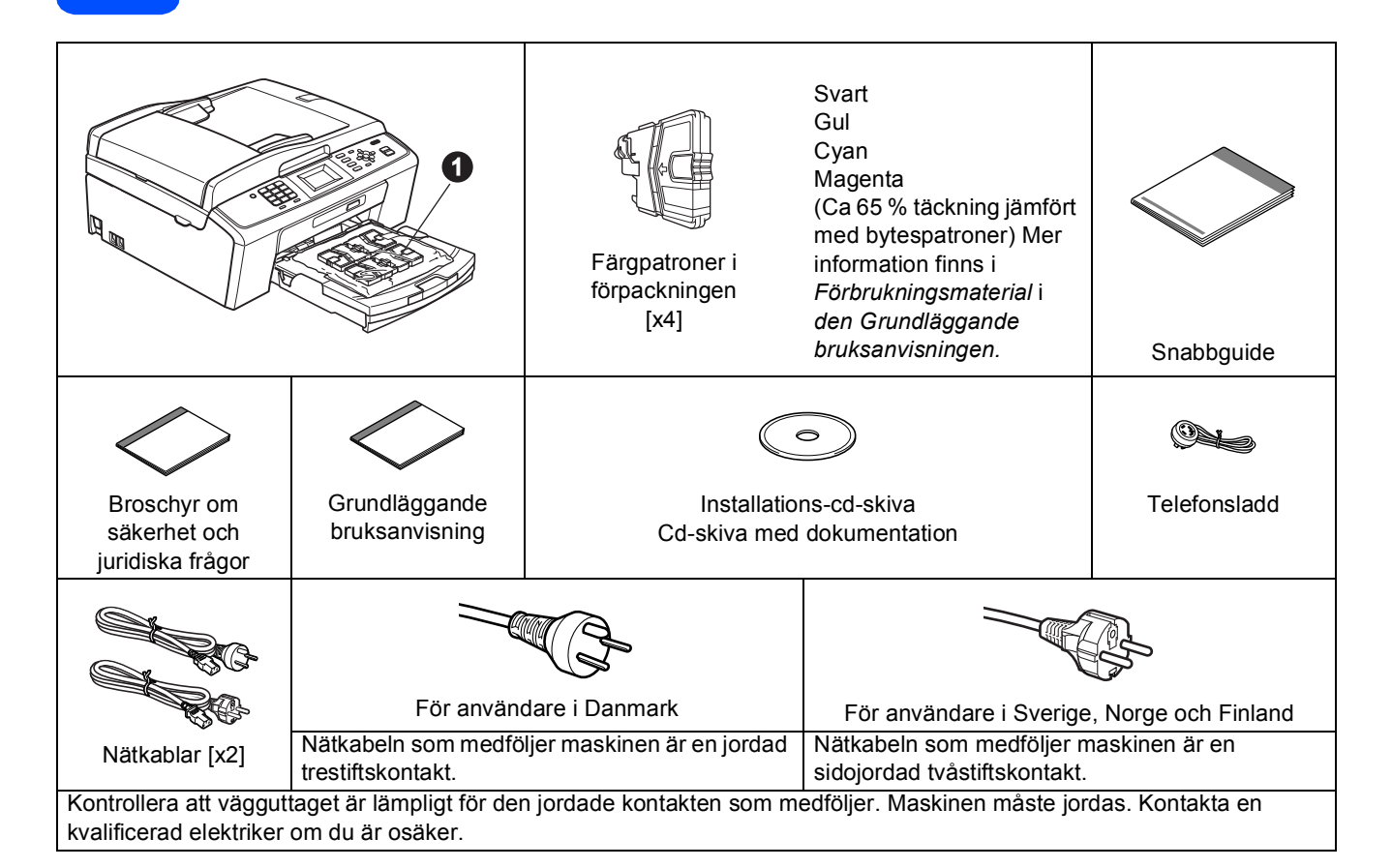

### **VARNING**

#### **Plastpåsar används när maskinen förpackas. Håll påsarna borta från bebisar och småbarn för att undvika kvävning.**

- *På de flesta bilder i den här Snabbguiden visas MFC-J410*.
- a Ta bort skyddstejpen och filmen som täcker maskinen, även från LCD-skärmen.
- **b** Ta bort plastpåsen  $\bullet$  som innehåller färgpatronerna från pappersfackets ovansida.
- **C** Kontrollera att du har alla komponenter.

#### **Obs**

- *Komponenterna som medföljer i förpackningen kan variera beroende på inköpsland.*
- *Spara allt förpackningsmaterial och kartongen om du av någon anledning måste transportera maskinen.*
- *Du måste köpa en lämplig USB-kabel.*

#### *USB-kabel*

*Kontrollera att du använder en USB 2.0-kabel (typ A/B) som inte är längre än 2 meter (kabel medföljer inte).*

SWE Version 0

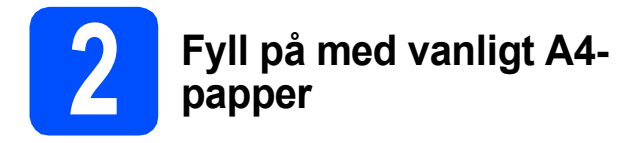

a Dra ut pappersfacket **m** helt ur maskinen.

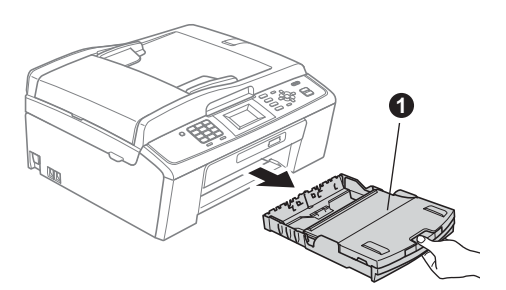

**b** Lyft på pappersfackets lucka **0**.

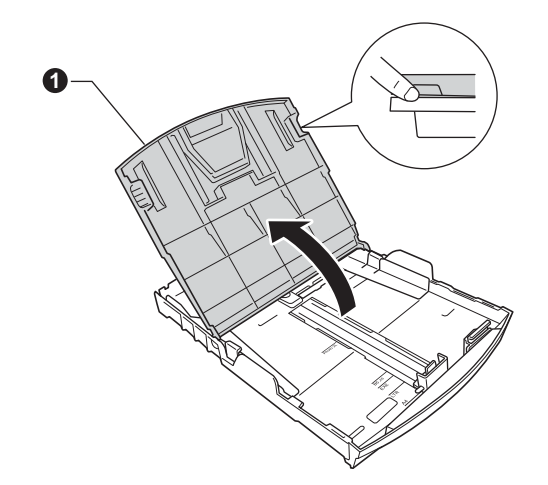

C Tryck på och skjut försiktigt sidoguiderna <sup>O</sup> med båda händerna och justera sedan längdguiden @ efter pappersformatet.

> Kontrollera att de triangulära markeringarna <sup>®</sup> på sidoguiderna  $\bigcirc$  och längdguiden  $\bigcirc$  är i linje med markeringen för det pappersformat som används.

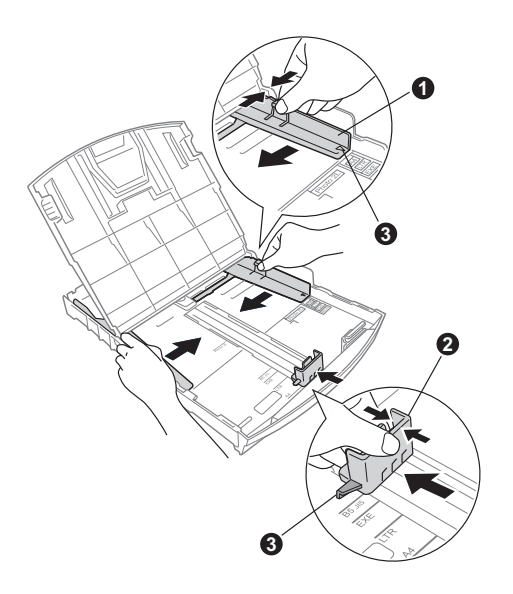

- **d** Om du luftar pappersarken väl minskar du risken för pappersstopp i maskinen.
- e Placera papperet i pappersfacket med utskriftssidan nedåt och den övre kanten först. Kontrollera att papperet ligger plant i facket.

## **A** VIKTIGT

#### **Skjut INTE in papperet för långt.**

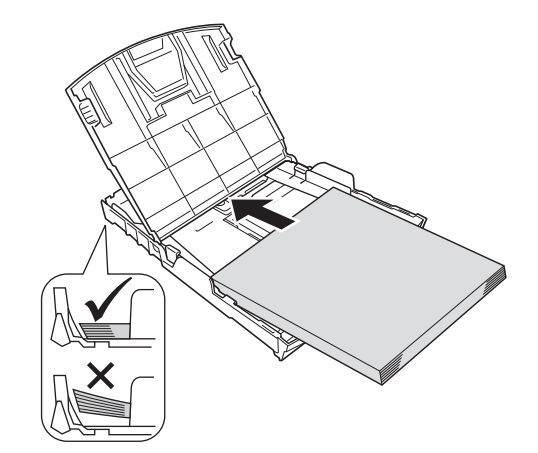

- f Justera försiktigt sidoguiderna med båda händerna så att de passar papperet. Kontrollera att sidoguiderna nuddar papperskanterna.
- **g** Stäng pappersfackets lucka.
- **h** Tryck *långsamt* in pappersfacket helt i maskinen.

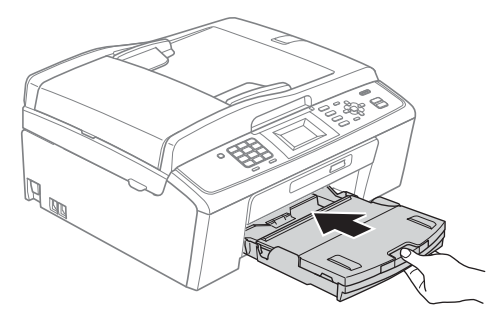

**i Håll pappersfacket på plats, dra ut** pappersstödet  $\bigoplus$  tills det snäpps fast och vik sedan ut stödfliken  $\bigcirc$ .

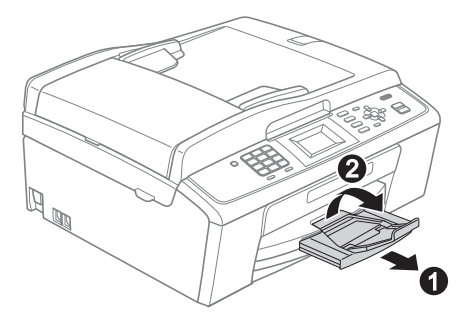

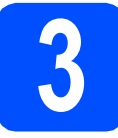

## **3 Anslut nätkabeln och telefonsladden**

#### **A** VIKTIGT

#### **Anslut INTE USB-kabeln ännu.**

**a** Anslut nätkabeln.

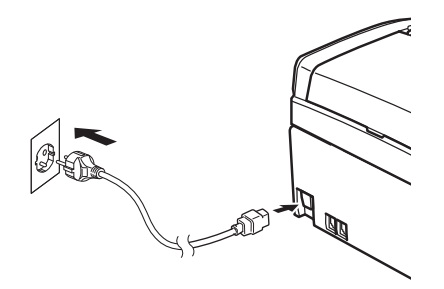

### **VARNING**

#### **Maskinen ska kopplas till ett jordat uttag.**

**b** Anslut telefonsladden. Anslut den ena änden av telefonsladden till uttaget på maskinen märkt **LINE** och den andra änden till ett telefonuttag.

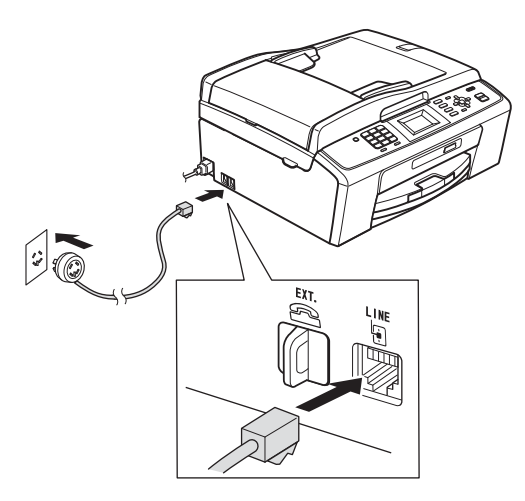

### **VARNING**

**Eftersom maskinen jordas via nätkabeln kan du skydda dig mot eventuella riskfyllda elförhållanden på telefon linjen genom att ha nätkabeln kopplad till maskinen när du ansluter den till telefonlinjen. Även när du flyttar maskinen kan du skydda dig själv genom att först koppla från telefonlinjen och sedan nätkabeln.**

#### **A** VIKTIGT

**Telefonsladden får BARA anslutas till uttaget märkt LINE på maskinen.**

## **Obs**

*Om en extern telefon används på telefonlinjen ska du ansluta apparaten i enlighet med anvisningarna nedan.*

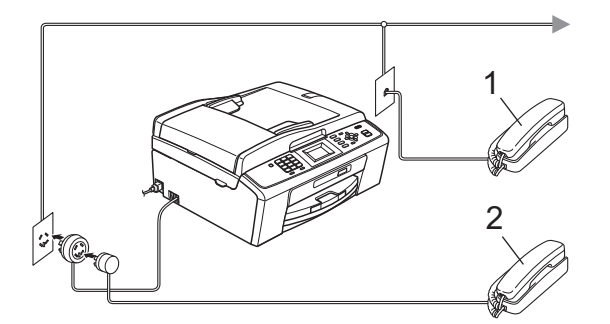

- *1 Sidoapparat*
- *2 Extern telefon*
- *Använd inte en extern telefon med en sladd som är längre än 3 meter.*

### **Obs**

*Om en extern telefonsvarare används på telefonlinjen ska du ansluta telefonsvararen i enlighet med beskrivningen nedan.*

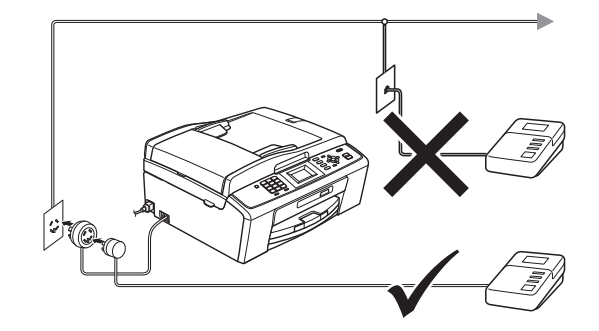

*Ställ in mottagningsläget på Ext:Tel/Tsv om du använder en extern telefonsvarare. Se* [Välj ett mottagningsläge på sidan 6](#page-5-0)*. Mer information finns i* Ansluta en extern TSV (telefonsvarare) *i* kapitel 6 *i* den Grundläggande bruksanvisningen*.*

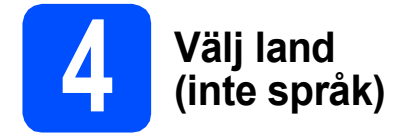

Du måste ställa in landet så att maskinen fungerar som den ska med de lokala telekommunikationslinjerna i respektive land.

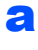

**a** Kontrollera att strömmen är på genom att ansluta nätkabeln.

<span id="page-3-1"></span>**b** Välj land genom att trycka på ▲ eller ▼ (Norway, Sweden, Finland eller Denmark) och tryck sedan på **OK**. (Kontrollera att du ställer in land, inte språk.)

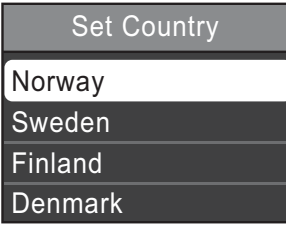

**C** Om rätt land visas på LCD-skärmen trycker du på ▲ eller  $\blacktriangledown$  och väljer Yes (Ja), och sedan trycker du på **OK**. Gå sedan till steg [d](#page-3-0). Eller tryck på  $\blacktriangle$  eller  $\nabla$  och välj No (Nej), och tryck sedan på **OK**. Gå tillbaka till steg [b](#page-3-1) och välj land igen.

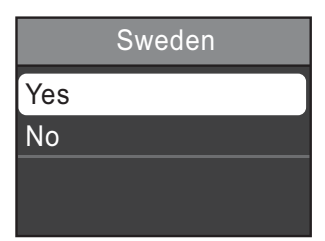

<span id="page-3-0"></span>d När LCD-skärmen visar Accepted (Accepterat) i ett par sekunder startas maskinen om automatiskt. Efter omstarten visar LCD-skärmen Var god vänta.

*Gå till [Ändra språk på sidan 6](#page-5-1) om du vill byta språk.*

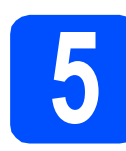

## **5 Sätt i färgpatronerna**

## **VAR FÖRSIKTIG**

Om du får bläck i ögonen ska du omedelbart skölja med vatten. Kontakta en läkare om de blir irriterade.

- **a** Kontrollera att strömmen är påslagen. LCD-skärmen visar Ingen bläckpatron.
- **b** Öppna färgpatronsluckan **0**.

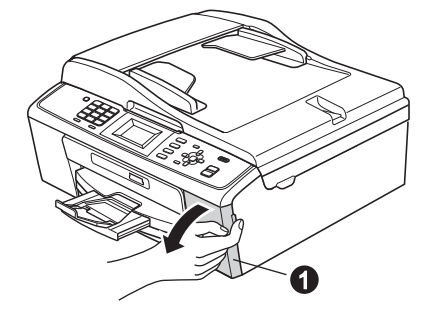

 $\bullet$  Ta bort det gröna transportskyddet  $\bullet$ .

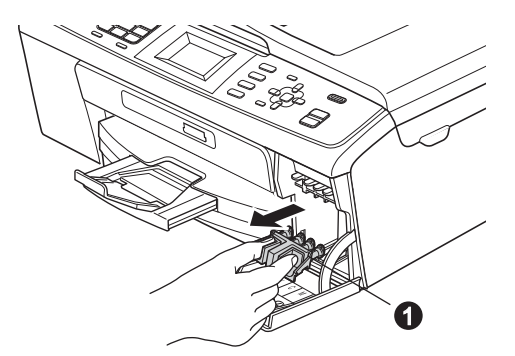

## **Obs**

*Släng inte det gröna transportskyddet. Du behöver det för framtida transporter.*

**C** Packa upp färgpatronen.

### **Obs**

*Försäkra dig om att du installera de medföljande bläckpatronerna när du tar maskinen i dirft för första gången.*

e Öppna vakuumförseglingen genom att vrida den gröna ratten på den gula skyddskåpan medurs tills ett klick hörs. Ta sedan bort kåpan  $\bigcirc$ .

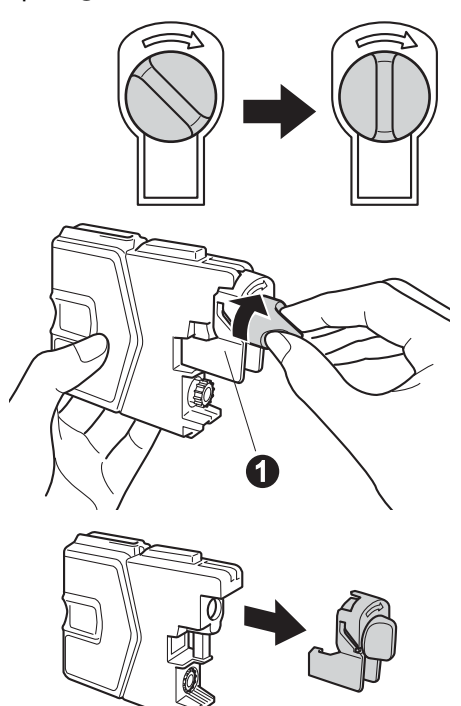

f Kontrollera att färgen på spaken  $\bigcirc$  motsvarar patronens färg  $\bullet$  i enlighet med diagrammet nedan.

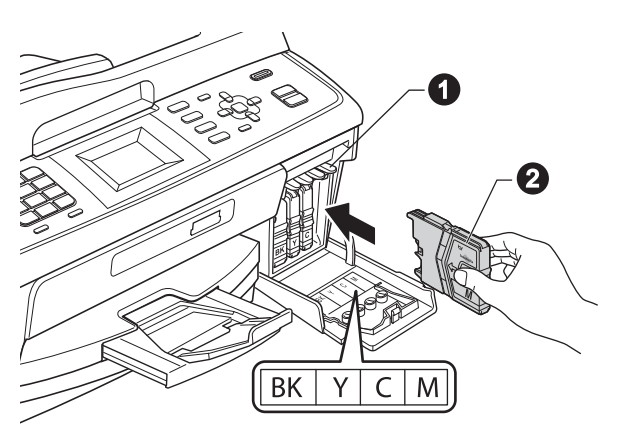

**g** Installera varje färgpatron i riktning med pilen på etiketten.

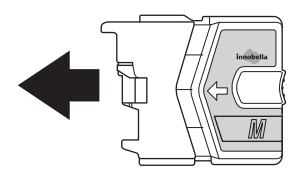

**h** Tryck försiktigt in färgpatronen tills ett klick hörs. Stäng färgpatronslocket när alla färgpatroner har satts i.

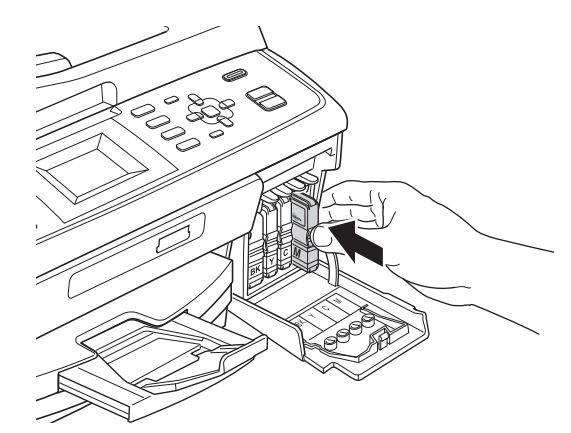

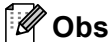

*Maskinen förbereder färgmatningssystemet för utskrift. Det tar ca fyra minuter. Stäng inte av maskinen.*

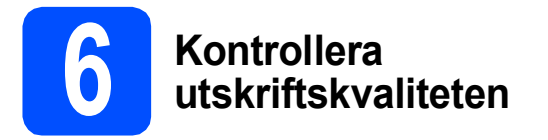

**a** När processen är klar visas meddelandet Sätt i papper och tryck på Start på LCD-skärmen.

#### Tryck på **Colour Start**.

**b** Kontrollera kvaliteten på de fyra färgblocken **@** på arket. (svart/gul/cyan/magenta)

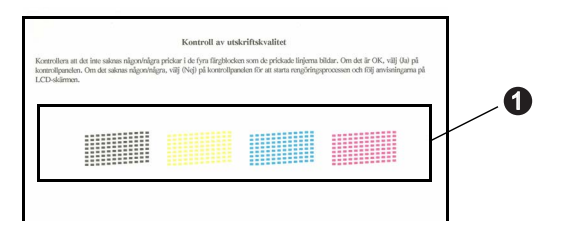

**C** Om alla linjer syns klart och tydligt trycker du på **1** (Ja) på knappsatsen för att avsluta kvalitetskontrollen och gå till steg [7](#page-5-2).

OK

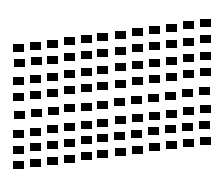

Om korta linjer saknas trycker du på **2** (Nej) på knappsatsen och följer instruktionerna på LCDskärmen.

Dålig

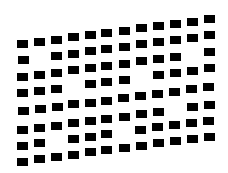

<span id="page-5-2"></span><span id="page-5-1"></span>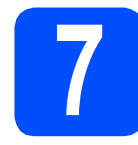

## **7 Ändra språk**

Du kan ändra språket på LCD-skärmen till Svenska, Engelska, Norska, Danska eller Finska.

- a Tryck på **Menu**.
- **b** Tryck på **A** eller  $\overline{v}$  och välj Grundinställn. Tryck på **OK**.
- **C** Tryck på ▲ eller V och välj Lokalt språk. Tryck på **OK**.
- **d** Välj språk genom att trycka på ▲ eller ▼. Tryck på **OK**.
- e Tryck på **Stop/Exit**.

<span id="page-5-0"></span>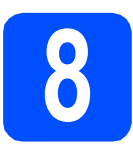

## **8 Välj ett mottagningsläge**

Det finns fyra mottagningslägen: Endast fax, Fax/Tel, Manuell och Ext:Tel/Tsv.

Vill du använda maskinens telefonfunktioner (om de finns) eller en extern telefon eller en extern telefonsvarare som är anslutna på samma linje som maskinen?

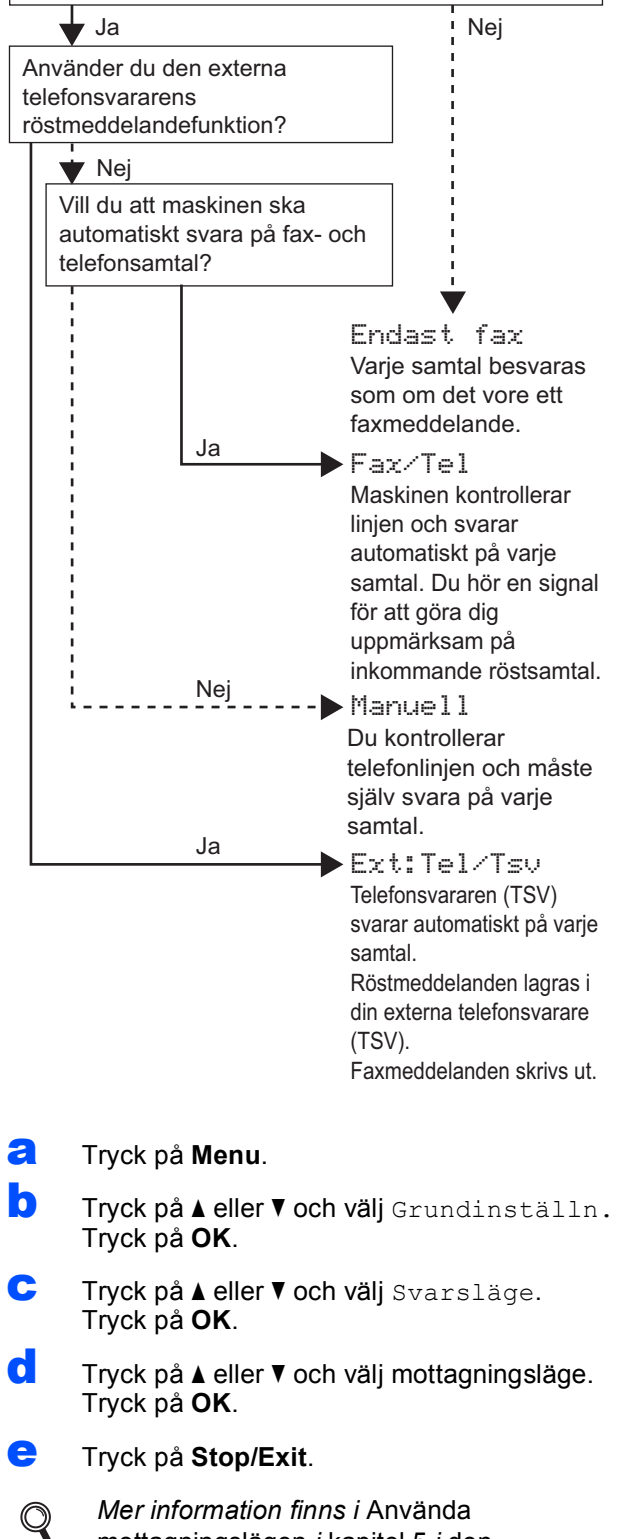

mottagningslägen *i* kapitel 5 *i* den Grundläggande bruksanvisningen*.*

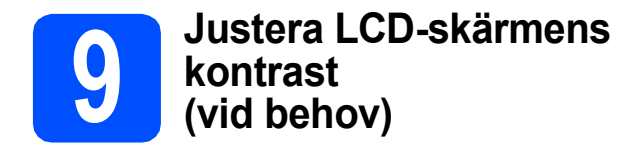

Om du har svårt att se vad som står på LCD-skärmen kan du ändra kontrastinställningen.

- a Tryck på **Menu**.
- **b** Tryck på **A** eller  $\overline{v}$  och välj Allmän inställ. Tryck på **OK**.
- $\mathbf C$  Tryck på  $\mathbf A$  eller  $\mathbf v$  och välj LCD-inställn. Tryck på **OK**.
- **d** Tryck på **A** eller **V** och välj LCD kontrast. Tryck på **OK**.
- **e** Ange kontrastnivå genom att trycka på  $\triangle$ eller  $\triangleright$ . Tryck på **OK**.
- f Tryck på **Stop/Exit**.

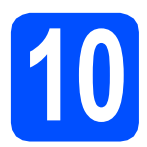

## **10 Ställa in datum och tid**

Maskinen visar datum och tid och lägger dessutom till ditt inställda Fax-ID på varje fax som sänds.

- a Tryck på **Menu**.
- **b** Tryck på **A** eller **V** och välj Grundinställn. Tryck på **OK**.
- **C** Tryck på *A* eller **V** och välj Datum och tid. Tryck på **OK**.
- **d** Ange de två sista siffrorna i årtalet med de kombinerade siffer- och bokstavsknapparna och tryck på **OK**.

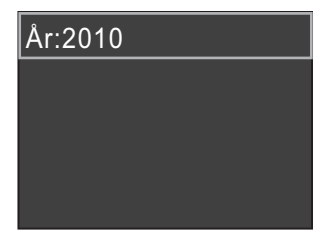

(Skriv t.ex. **1 0** för 2010.) **f** Tryck på **Stop/Exit**.

- e Upprepa för månad, dag och timmar i 24-timmarsformatet.
- f Tryck på **Stop/Exit**.

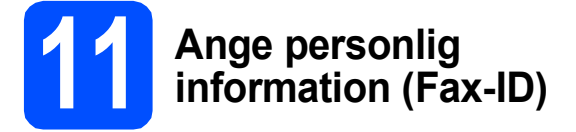

Spara namn och faxnummer i maskinen så läggs de till på alla sidor som sänds.

- <span id="page-6-0"></span>a Tryck på **Menu**.
- **b** Tryck på **A** eller **v** och välj Grundinställn. Tryck på **OK**.
- **C** Tryck på  $\triangle$  eller  $\nabla$  och välj Fax-ID. Tryck på **OK**.
- **d** Ange ditt faxnummer (högst 20 siffror) med knappsatsen och tryck på **OK**. Om du vill ange ett "+" för internationella landsnummer ska du trycka på  $\star$ .
- e Skriv ditt namn (högst 20 tecken) med knappsatsen och tryck på **OK**.

#### **Obs**

- *Skriv ditt namn med hjälp av diagrammet nedan.*
- *Om du vill skriva en bokstav som finns på samma knapp som det senast angivna tecknet trycker du på* **c** *för att flytta markören åt höger.*
- *Om du har skrivit fel bokstav och vill ändra den trycker du på* **d** eller **c** *för att flytta markören till den felaktiga bokstaven. Tryck sedan på Clear.*

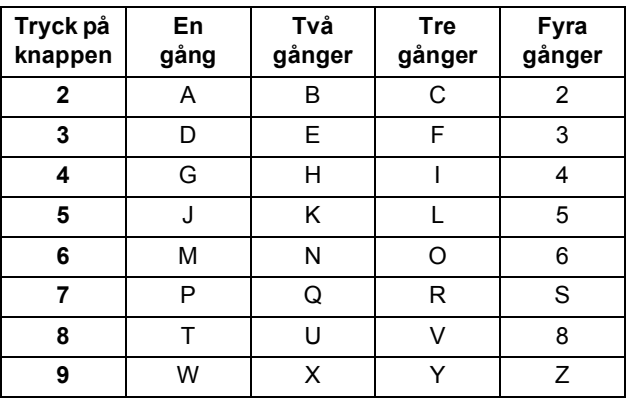

#### **Obs**

*Tryck på 0 om du vill ange Ä Å É Ö Ü 0.*

#### **Obs**

*Om du gör fel och vill börja om trycker du på Stop/Exit och gå tillbaka till* [a](#page-6-0)*.*

*Mer information finns i* Skriva in text i bilaga C *i* den Grundläggande bruksanvisningen*.*

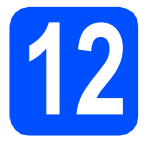

## **12 Faxöverföringsrapport**

Brother-maskinen har en funktion för överföringsrapporter som kan användas när du vill kontrollera om ett faxmeddelande har sänts. Rapporten visar mottagarens namn eller faxnummer, datum, klockslag, överföringens varaktighet, antal sidor som har sänts samt om överföringen lyckades eller ej. Om du vill använda funktionen för faxöverföringsrapporter läser du *Överföringsrapport* i *kapitel 4* i den *Grundläggande bruksanvisningen*.

## **13 Ställ in telefonlinjetypen**

Om du ansluter maskinen till en linje som har en PBX (telefonväxel) eller ISDN för att sända och ta emot faxmeddelanden, måste du ändra telefonlinjetypen i enlighet med följande steg.

- a Tryck på **Menu**.
- **b** Tryck på **A** eller **v** och välj Grundinställn. Tryck på **OK**.
- $\mathbf C$  Tryck på  $\mathbf A$  eller  $\mathbf v$  och väli Väli linjetyp. Tryck på **OK**.
- **d** Tryck på ▲ eller ▼ och välj Normal, Telefonväxel eller ISDN. Tryck på **OK**.

#### e Tryck på **Stop/Exit**.

#### **Telefonväxel och överföring**

Maskinen är inledningsvis inställd på Normal, vilket innebär att maskinen kopplas in på det allmänna telefonnätet. Flera kontor använder dock ett centralt telefonsystem eller en automatisk telefonväxel (PBX). Din maskin kan kopplas till de flesta telefonväxelsystem (PBX). Maskinens återuppringningsfunktion har endast stöd för "timed break recall" (TBR). TBR fungerar med de flesta telefonväxelsystem så att du kan öppna en utgående linje eller koppla samtal till en annan anknytning. Funktionen fungerar när du trycker på **Tel/R**.

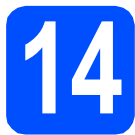

## **14 Ställ in telefonlinjens kompatibilitet**

Om du ansluter maskinen till en VoIP-tjänst (via Internet) måste du ändra kompatibilitetsinställningen.

#### **Obs**

*Om du använder en analog telefonlinje kan du hoppa över det här steget.*

- a Tryck på **Menu**.
- **b** Tryck på **A** eller  $\overline{v}$  och välj Grundinställn. Tryck på **OK**.
- **C** Tryck på ▲ eller  $\blacktriangledown$  och välj Kompatibilitet. Tryck på **OK**.
- **d** Tryck på knappen **A** eller **▼** och välj Enkel(VoIP). Tryck på **OK**.
- e Tryck på **Stop/Exit**.

#### **För Windows®-användare:**

**Gå nu till**

**Sidan [9](#page-8-0)**

#### **För Macintosh-användare:**

**Gå nu till**

**Sidan [12](#page-11-0)**

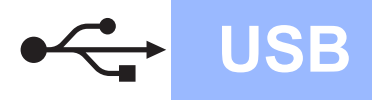

## <span id="page-8-0"></span>**För användare av USB-gränssnitt (Windows® 2000 Professional/XP/XP Professional x64 Edition/ Windows Vista®/Windows® 7)**

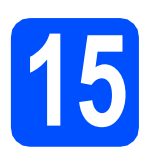

## **15 Innan du installerar**

**a** Kontrollera att datorn är påslagen och att du är inloggad med administratörsrättigheter.

#### **Q** VIKTIGT

- **Anslut INTE USB-kabeln ännu.**
- **De senaste drivrutinerna och den senaste informationen finns på <http://solutions.brother.com/>**
- **Stäng eventuella program som körs.**
- **Skärmbilderna som visas kan variera beroende på operativsystem.**

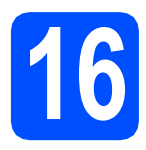

## **16 Installera MFL-Pro Suite**

**a** Sätt i den medföljande installations-cd-skivan i cd-läsaren. Om skärmen med modellnamn visas klickar du på maskinens modellnamn. Om språkskärmen visas väljer du önskat språk.

## **Obs**

*Om cd-menyn inte visas automatiskt går du till Den här datorn (Dator), dubbelklickar på cd-ikonen och dubbelklickar sedan på start.exe.*

<span id="page-8-1"></span>

**b** Cd-skivans huvudmeny öppnas. Klicka på **Installera MFL-Pro Suite** och godkänn licensavtalet genom att klicka på **Ja**. Följ instruktionerna på skärmen.

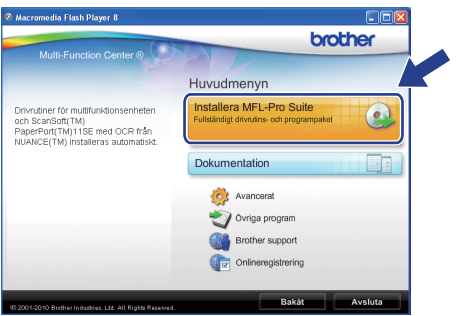

#### **Obs**

*• Klicka på OK om den här skärmen visas och starta om datorn.*

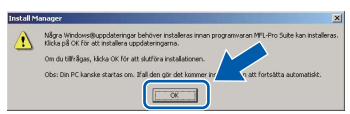

- *Om installationen inte fortsätter automatiskt öppnar du huvudmenyn igen genom att ta ut cd-skivan och sätta in den igen, eller genom att dubbelklicka på programmet start.exe från rotkatalogen och sedan fortsätta från* [b](#page-8-1) *för att installera MFL-Pro Suite.*
- *När skärmen Kontroll av användarkonto visas i Windows Vista® och Windows® 7 klickar du på Tillåt eller Ja.*
- c Välj **Standard** och klicka sedan på **Nästa**. Installationen fortsätter.

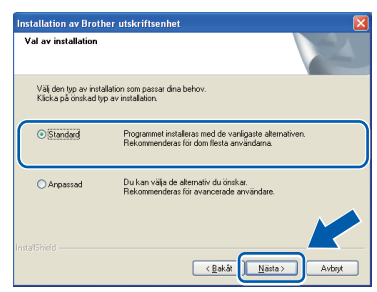

**d** Gå till nästa steg när den här skärmen visas.

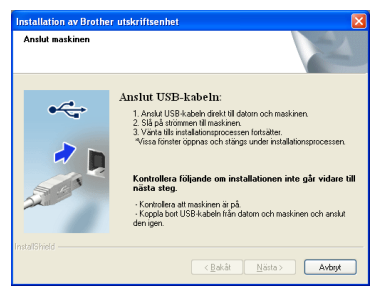

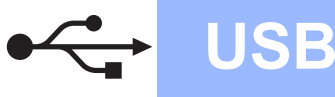

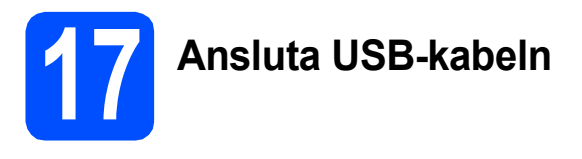

**a** Använd båda händerna och lyft upp skannerlocket med hjälp av plasttungorna på maskinens sidor tills det spärras i öppet läge.

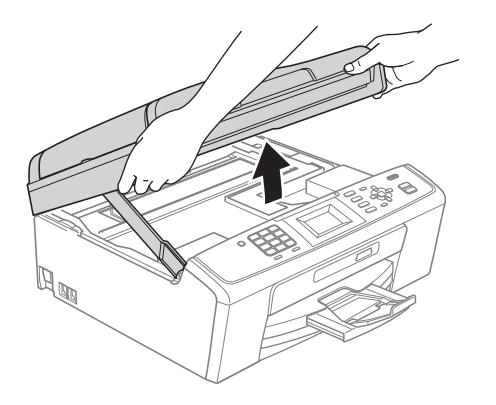

**b** Anslut USB-kabeln till USB-uttaget som är märkt med en <-- symbol. USB-uttaget sitter på maskinens insida i enlighet med bilden nedan.

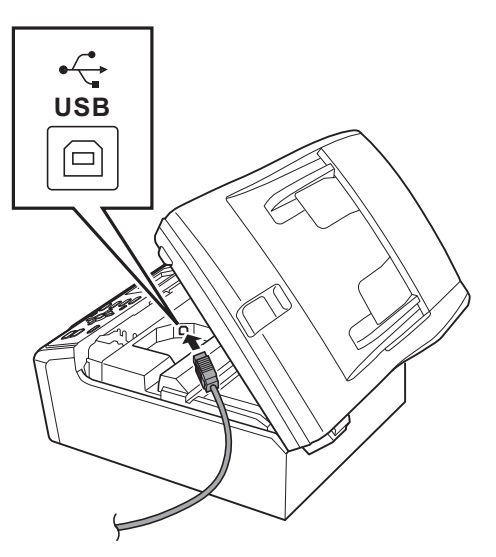

c För försiktigt in USB-kabeln i kabelrännan och dra den runt kabelrännan och mot maskinens baksida. Se bilden nedan. Anslut sedan kabeln till datorn.

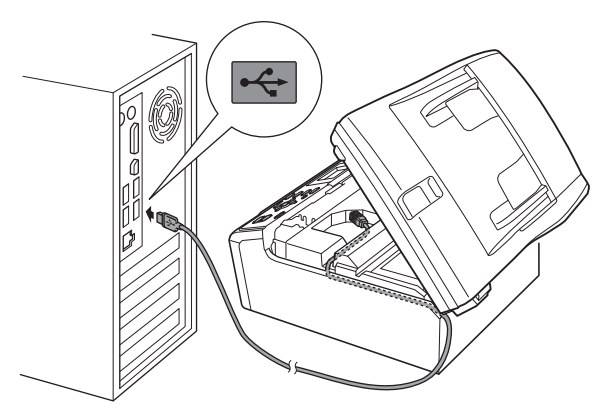

#### **O** VIKTIGT

**Se till att kabeln inte kommer i kläm när du stänger locket, eftersom det kan leda till fel.**

d Lyft upp skannerlocket för att frigöra spärren  $\bullet$ . Tryck försiktigt ned stödet för skannerlocket @  $\overline{\text{och}}$  stäng det  $\overline{\text{Q}}$ .

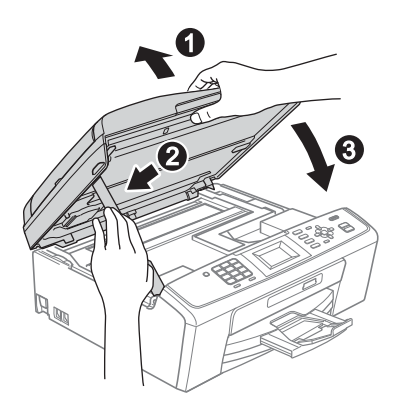

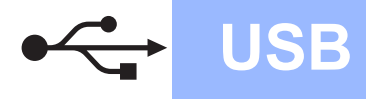

e Installationen fortsätter automatiskt. Skärmbilderna visas i tur och ordning.

#### **O** VIKTIGT

**Stäng INTE några skärmar under installationen. Det kan ta några sekunder innan skärmarna visas.**

### **Obs**

*I Windows Vista® och Windows® 7 avslutar du installationen på rätt sätt genom att markera kryssrutan och sedan klicka på Installera när skärmen Windows-säkerhet visas.*

- f När skärmen **Bruksanvisningar** visas klickar du på **Visa handböcker på webben** om du vill hämta bruksanvisningarna. Följ sedan instruktionerna på skärmen. Du kan också läsa bruksanvisningarna på cd-skivan med dokumentation.
- g Välj alternativ när skärmen **Onlineregistrering** visas och följ instruktionerna på skärmen.
- **h** Avmarkera **Välj som standardskrivare** om du inte vill ställa in maskinen som standardskrivare.

## **18 Slutför och starta om**

**a** Klicka på **Slutför** för att starta om datorn. När du startat om datorn måste du vara inloggad med administratörsrättigheter.

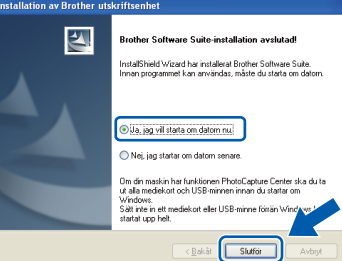

#### **Obs**

- *Om ett felmeddelande visas när programvaran installeras ska du köra Installationsdiagnostik som finns under Start/Alla program/Brother/MFC-JXXX (MFC-JXXX står för modellnamnet).*
- *Beroende på säkerhetsinställningarna kan ett fönster för Windows-säkerhet eller antivirusprogrammet visas när du använder maskinen eller programvaran. Fortsätt genom att tillåta fönstret.*
- b På skärmen **Sök efter firmwareuppdateringar** väljer du uppdateringsinställningarna för den inbyggda programvaran och klickar på **OK**.

#### **Obs**

*En Internetanslutning krävs för att den firmwaren (inbyggda programvaran) ska kunna uppdateras.*

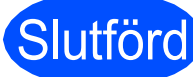

Slutförd **Installationen är klar.**

#### **Gå nu till**

**Gå vidare till Installera valfria program på [sidan 14](#page-13-0).**

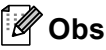

#### *XPS-skrivardrivrutinen*

*Det är bäst att använda XPS-skrivardrivrutinen (XML Paper Specification) när du skriver ut från program som använder XPS-dokument. Du kan hämta den senaste drivrutinen från Brother Solutions Center på<http://solutions.brother.com/>* **USB**

## <span id="page-11-0"></span>**För användare av USB-gränssnitt (Mac OS X 10.4.11, 10.5.x, 10.6.x)**

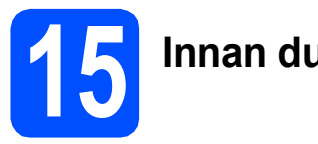

## **15 Innan du installerar**

a Kontrollera att maskinen och datorn är påslagen och att du är inloggad med administratörsrättigheter.

#### **A** VIKTIGT

- **De senaste drivrutinerna samt information om din version av Mac OS X finns på <http://solutions.brother.com/>**
- **Om du använder Mac OS X 10.4.0 till 10.4.10 ska du uppgradera till Mac OS X 10.4.11- 10.6.x.**

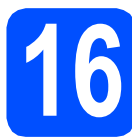

## **16 Ansluta USB-kabeln**

#### **A** VIKTIGT

- **Anslut INTE maskinen till en USB-port på ett tangentbord eller en USB-hubb utan strömförsörjning.**
- **Vi rekommenderar att du ansluter maskinen direkt till Macintosh-datorn.**
- a Använd båda händerna och lyft upp skannerlocket med hjälp av plasttungorna på maskinens sidor tills det spärras i öppet läge.

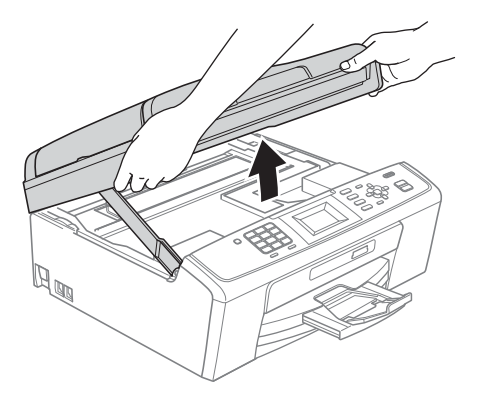

**b** Anslut USB-kabeln till USB-uttaget som är märkt med en - symbol. USB-uttaget sitter på maskinens insida i enlighet med bilden nedan.

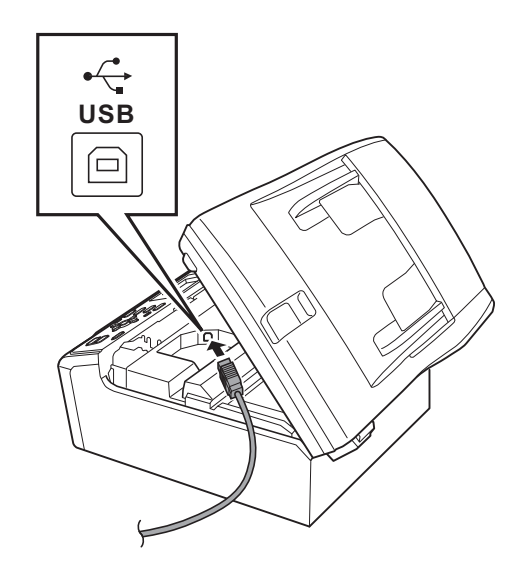

c För försiktigt in USB-kabeln i kabelrännan och dra den runt kabelrännan och mot maskinens baksida. Se bilden nedan. Anslut sedan kabeln till din Macintosh.

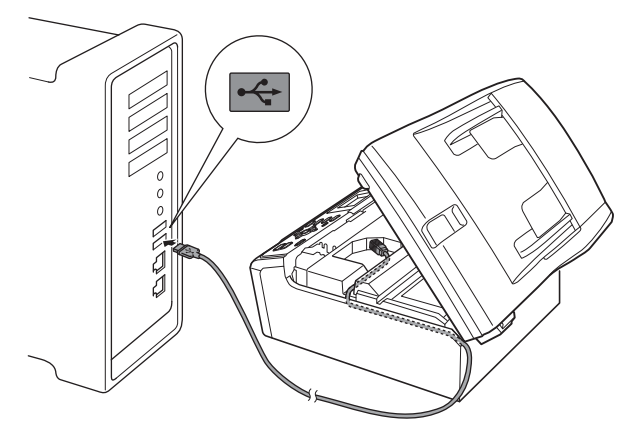

#### **O** VIKTIGT

**Se till att kabeln inte kommer i kläm när du stänger locket, eftersom det kan leda till fel.**

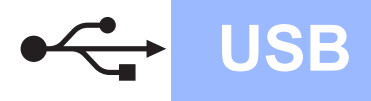

## **USB Macintosh**

Lyft upp skannerlocket för att frigöra spärren **a**.

Tryck försiktigt ned stödet för skannerlocket @ och stäng det  $\bigcirc$ .

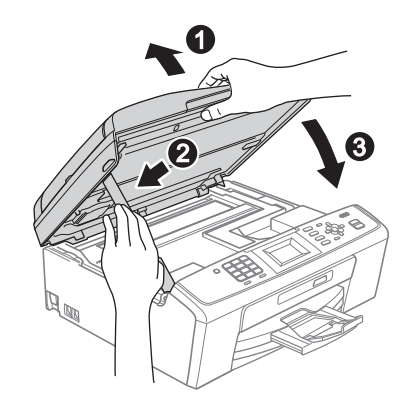

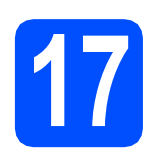

## **17 Installera MFL-Pro Suite**

- **a** Sätt i den medföljande installations-cd-skivan i cd-läsaren.
- **b** Dubbelklicka på ikonen **Start Here OSX** för att installera.

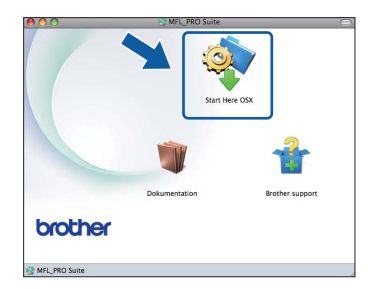

- **C** Ha tålamod, det tar några sekunder innan programmet har installerats. När installationen är klar söker Brother-programvaran efter Brother-enheten.
- d Markera maskinen i listan och klicka på **OK**.

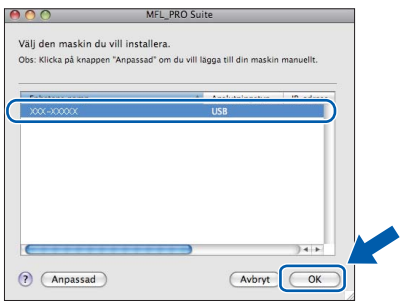

e Klicka på **Nästa** när den här skärmen visas.

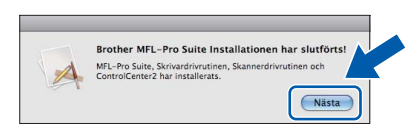

f När skärmen **Brother support** visas klickar du på **Stäng** för att avsluta installationen eller gå till steg [18](#page-12-0).

## <span id="page-12-0"></span>**18** Hämta och installera<br>**18** Presto! PageManager<br>(endast MFC-J410) **Presto! PageManager (endast MFC-J410)**

När Presto! PageManager är installerat läggs en OCR-funktion till i Brother ControlCenter2. Det är enkelt att skanna, dela och organisera foton och dokument med Presto! PageManager.

a Klicka på ikonen för **Presto! PageManager** om du vill gå till hämtningssidan för Presto! PageManager. På hämtningssidan följer du instruktionerna på skärmen.

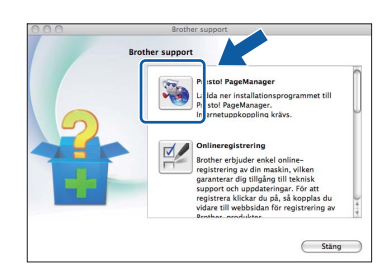

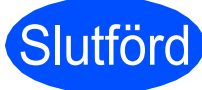

## Slutförd **Installationen är klar.**

### **Obs**

*För att använda Image Capture på Mac OS X 10.6.x måste du installera CUPSskrivardrivrutinen som kan hämtas från Brother Solutions Center ([http://solutions.brother.com/\)](http://solutions.brother.com/).* **USB**

## **Windows Installera tillvalsprogram ®**

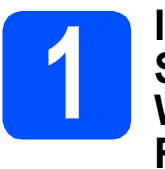

## <span id="page-13-0"></span>**1 <b>1** Installera FaceFilter<br> **1** Studio/BookScan &<br> **1** Whiteboard Suite från **Studio/BookScan & Reallusion, Inc**

**FaceFilter Studio** är ett lättanvänt program för utskrifter utan kanter. FaceFilter Studio ger dig även möjlighet att redigera fotodata och använda fotoeffekter, t.ex. ta bort röda ögon eller förbättra hudtoner.

Med **BookScan Enhancer** kan du korrigera skannade boksidor automatiskt.

Programmet **Whiteboard Enhancer** snyggar till och förbättrar text och bilder av foton som tagits på en skrivtavla.

#### **A** VIKTIGT

- **Maskinen måste vara påslagen och ansluten till datorn.**
- **Datorn måste vara ansluten till Internet.**
- **Kontrollera att du är inloggad med administratörsrättigheter.**
- **Det här programmet är inte tillgängligt för Windows Server® 2003/2008-serien.**
- **a** Öppna huvudmenyn genom att mata ut och sedan sätta i installations-cd-skivan igen, eller genom att dubbelklicka på programmet **start.exe** från rotkatalogen.
- **b** Cd-skivans huvudmeny öppnas. Välj språk och klicka sedan på **Övriga program**.

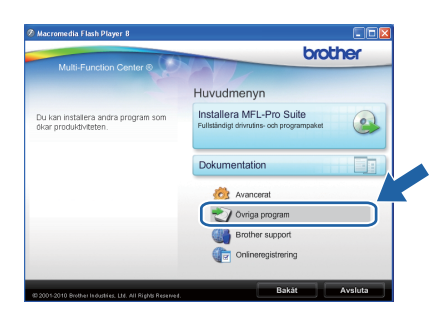

c Klicka på knappen för programmet som du vill installera.

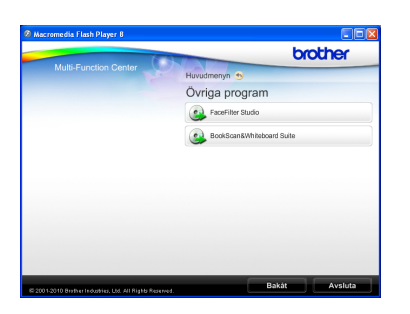

**d** Gå tillbaka till skärmen Övriga program om du vill installera flera program.

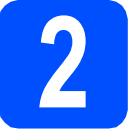

## **2 Installera FaceFilter Studio hjälp**

För att få instruktioner om hur du använder FaceFilter Studio kan du ladda ned och installera FaceFilter Studio hjälp.

- **a** Starta FaceFilter Studio genom att gå till **Start**/**Alla program**/**Reallusion**/ **FaceFilter Studio** på datorn.
- **b** Klicka på **D**-knappen överst till höger på skärmen.
- c Klicka på **Leta efter uppdateringar** för att gå till Reallusions webbplats för uppdateringar.

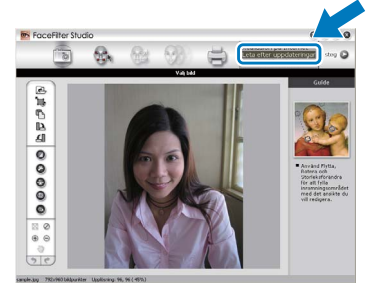

- d Klicka på **Download** (Ladda ned)-knappen och välj en mapp att spara filen i.
- e Stäng FaceFilter Studio innan du installerar FaceFilter Studio hjälp. Dubbelklicka på den hämtade filen i mappen som du angav och följ installationsinstruktionerna på skärmen.

## **Obs**

*Du kan visa den fullständiga FaceFilter Studio hjälp genom att välja Start*/ *Alla program*/*Reallusion*/*FaceFilter Studio*/ *FaceFilter Studio hjälp på datorn.*

## **Förbrukningsartiklar**

När det är dags att byta ut färgpatroner visas ett felmeddelande på LCD-skärmen. Du får mer information om färgpatroner för maskinen på<http://www.brother.com/original/>eller genom att kontakta din lokala Brotheråterförsäljare.

### **Färgpatroner**

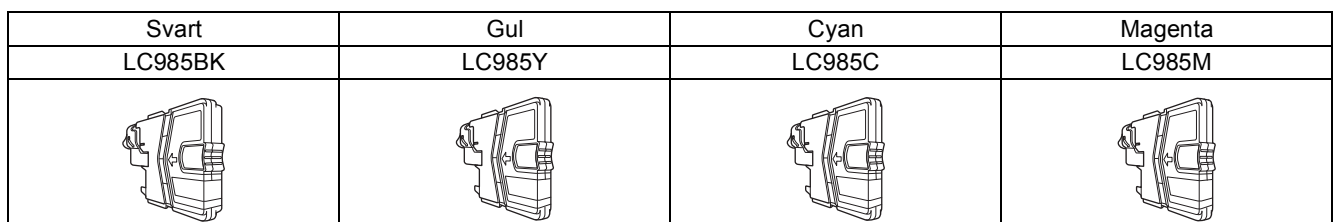

#### **Vad är Innobella™?**

Innobella™ är en serie originalartiklar som Brother tillhandahåller. Namnet "Innobella™" härstammar från orden "innovation" och "bella" (som betyder "vacker" på italienska) och står för "innovativ" teknik som ger dig "vackra" och bestående utskriftsresultat.

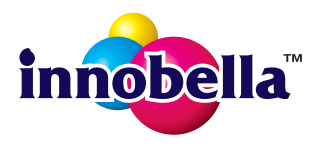

#### **Varumärken**

Brother-logotypen är ett registrerat varumärke som tillhör Brother Industries, Ltd.

Brother är ett registrerat varumärke som tillhör Brother Industries, Ltd.

Multi-Function Link är ett registrerat varumärke som tillhör Brother International Corporation.

Windows Vista är antingen ett registrerat varumärke eller ett varumärke som tillhör Microsoft Corporation i USA och andra länder. Microsoft, Windows, Windows Server och Internet Explorer är registrerade varumärken som tillhör Microsoft Corporation i USA och/eller andra länder.

Apple, Macintosh och Safari är varumärken som tillhör Apple Inc. och som är registrerade i USA och andra länder. FaceFilter Studio är ett varumärke som tillhör Reallusion, Inc.

För varje företag vars program omnämns i den här bruksanvisningen finns licensavtal med avseende på de upphovsrättsskyddade programmen i fråga.

#### **Alla övriga märken och produktnamn för företag som omnämns på Brother-produkter, i relaterade dokument eller i annat material är varumärken eller registrerade varumärken som tillhör respektive företag.**

#### **Sammanställningar och publikation**

Den här bruksanvisningen har under överinseende av Brother Industries, Ltd. sammanställts och publicerats med uppdaterade produktbeskrivningar och specifikationer.

Innehållet i den här bruksanvisningen och specifikationerna för den här produkten kan ändras utan föregående meddelande. Brother förbehåller sig rätten att utan förvarning göra ändringar i specifikationer och materialet häri, och ansvarar inte för eventuella skador (inklusive följdskador) som orsakas av förlitan på det presenterade materialet, inklusive men inte begränsat till, skrivfel eller andra misstag.

#### **Copyright och licens**

©2010 Brother Industries, Ltd. Alla rättigheter förbehållna.

#### **BROTHER CREATIVECENTER** Y

Bli inspirerad. Dubbelklicka på ikonen Brother CreativeCenter på skrivbordet för att komma till en GRATIS webbplats som innehåller idéer och resurser för både arbete och fritid.

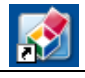

<http://www.brother.com/creativecenter/>

# **brother**